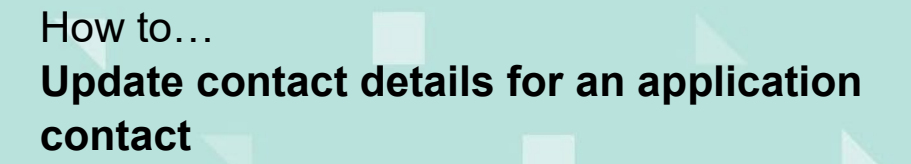

**Government of South Australia** Attorney-General's Department

lan!

# **Background**

Updating applicant or contact information for an application may be needed when;

- an email notification has 'bounced' due to an email address being incorrect
- a letter has been 'returned to sender'
- a contact has advised a change of postal address and/or email
- a contact has been replaced by another person / business.

## **Locate the application contacts**

- 1. On logging in, the **Assessment** dashboard will display.
- 2. Search for the development application using the **ID** number.
- 3. Remove the **Assigned to me only** checkbox to view **all** applications.

#### **Important!**

For applicants following these instructions the **Assigned to me only** checkbox will not display within the **Your Applications** screen.

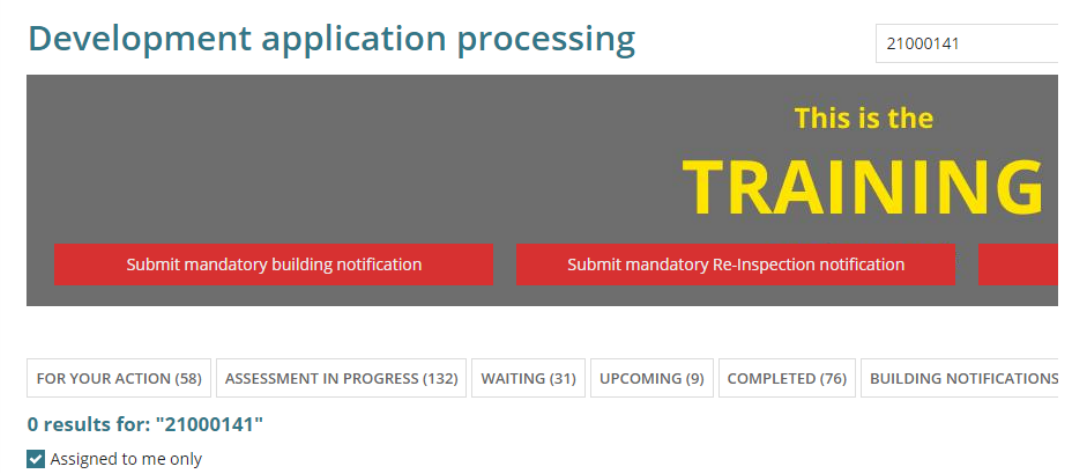

4. Click on the **ID** of the application to view more details.

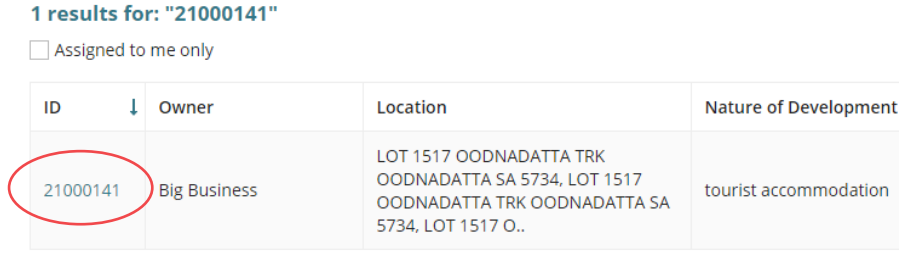

### How to… **Update contact details for an application contact**

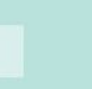

# **Update contact details**

### **Important!**

The contact details cannot be updated when the status of the development application is 'Awaiting Payment'.

- 5. The **development application – summary** screen is shown. Scroll down to the **Applicant contacts**.
- 6. Click on **Edit** against the applicable contact.

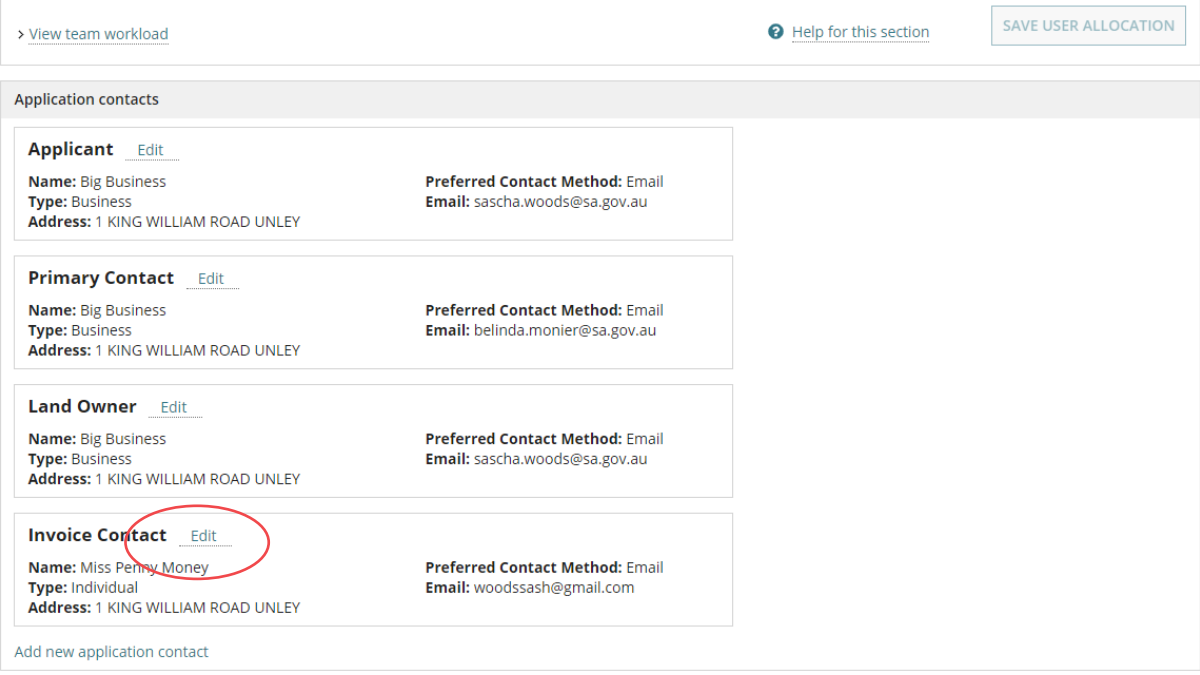

- 7. The **Edit Invoice Contact** screen is showing and then overtype the applicable fields with the details provided. **\*** Indicates mandatory fields.
	- **Contact details\***: Title First Name Last Name
	- **Postal Address\***
	- **Preferred Contact Method**: Email or Post
	- **Phone**
	- **Alternative Phone**
	- **Email\***
- 8. Click on **Save** to keep the changes.